# UIS Service Desk 303-860-HELP (4357) help@cu.edu

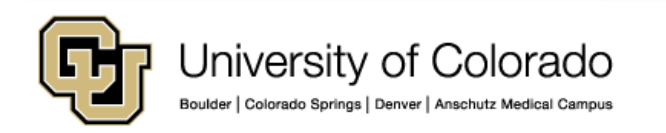

**Note:** The Pulse Secure client is included as standard software on all UIS-managed workstations. Please use the following instructions should you need to install the client on a personal device used to connect to a work computer.

1 - Download the Pulse Secure 5.1 client [here.](https://sw.cu.edu/SitePages/Home.aspx?RootFolder=/Shared Documents/Juniper/Junos Pulse Secure/Windows&FolderCTID=0x012000D42B0012D82FCF41BABD78CCF9F110D9&View={22173237-5622-4C56-A82C-625AA15BF8DD}&InitialTabId=Ribbon.Read&VisibilityContext=WSSTabPersistence)

2 - Double-click the downloaded file to install. If prompted, install using the **Typical** settings.

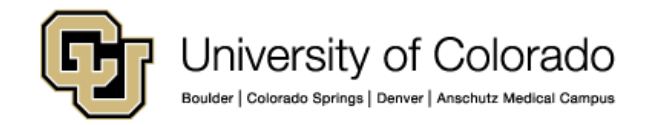

3 – Click on the **Pulse Secure icon** in the system notification tray.

You can also launch Pulse Secure from the **Start**  $\rightarrow$  **All Programs**  $\rightarrow$  **Pulse Secure.**

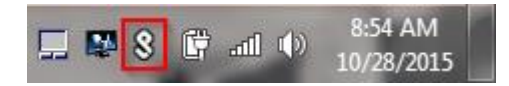

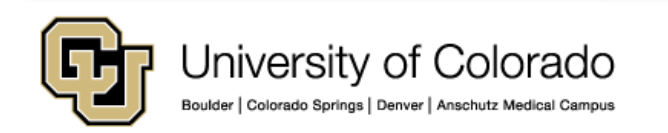

4 – Click on the **+** icon to add a new VPN connection.

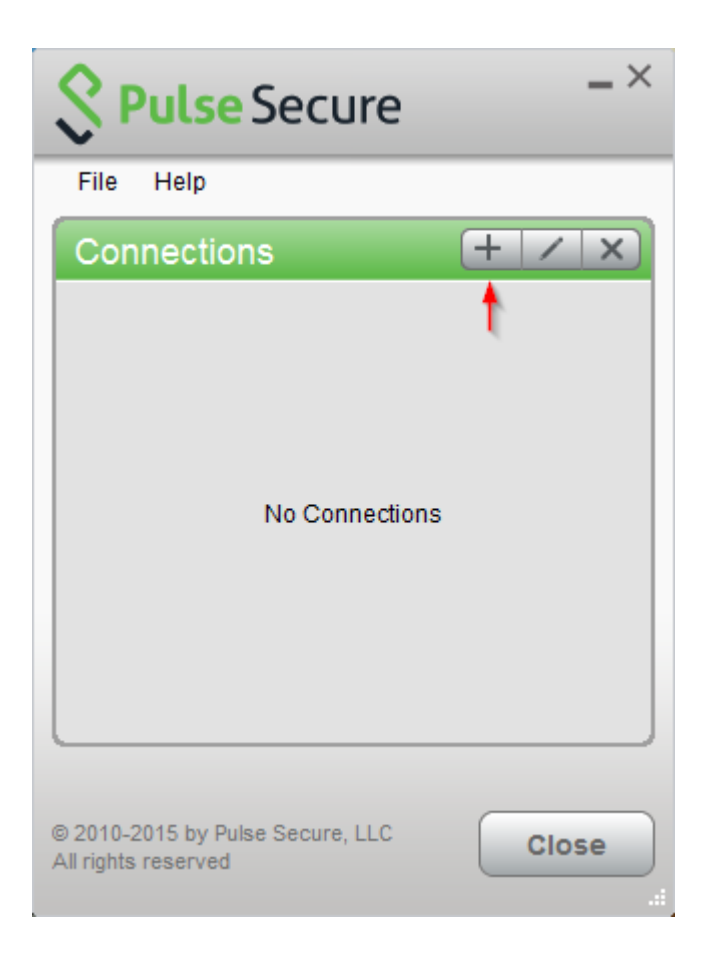

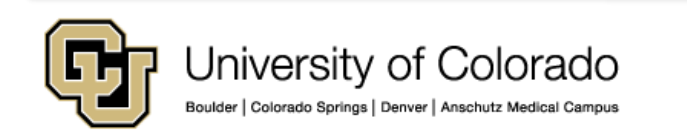

5 – Configure the connection as follows:

- Select **Policy Secure (UAC) or Connect Secure (VPN)** as the connection type
- Name the connection **System VPN**
- Enter the server URL as **[https://vpn.cusys.edu](https://vpn.cusys.edu/)**

Click **Add** to finish..

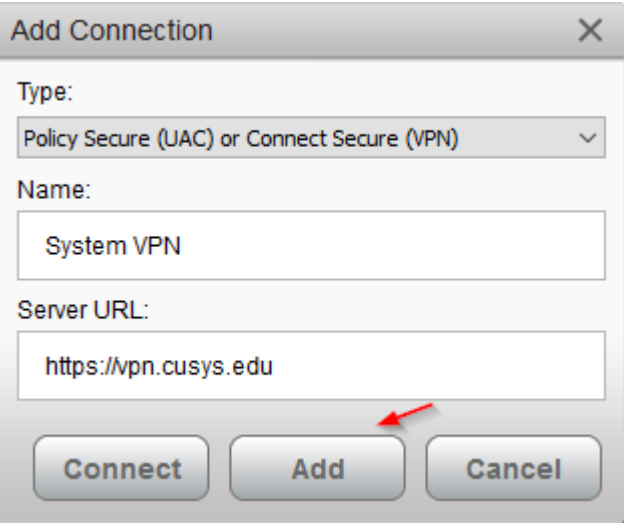

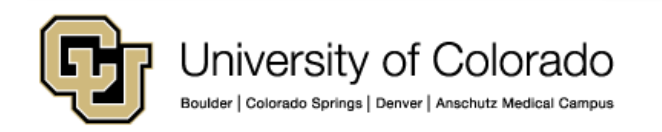

6 - On the Pulse connection window, locate the System VPN connection entry and click **Connect**

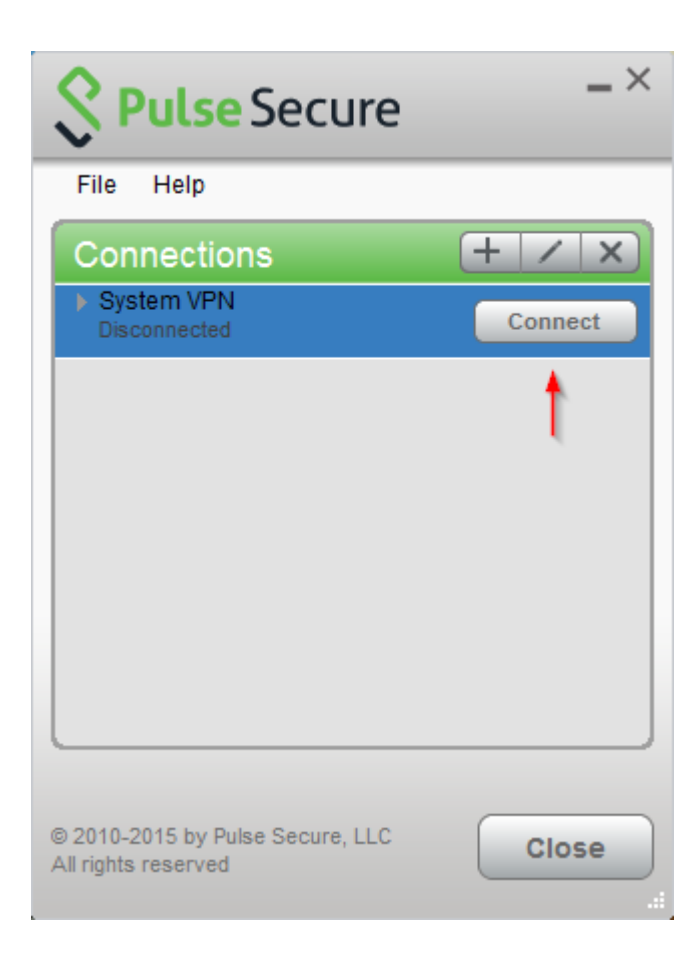

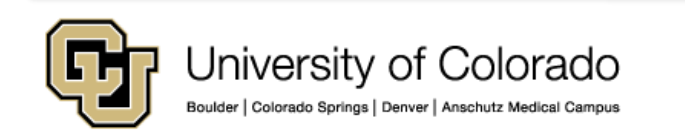

7 - When prompted, enter your System username and password, then click **Connect**. Optionally you can check the **Save Settings** box to cache your credentials for future use.

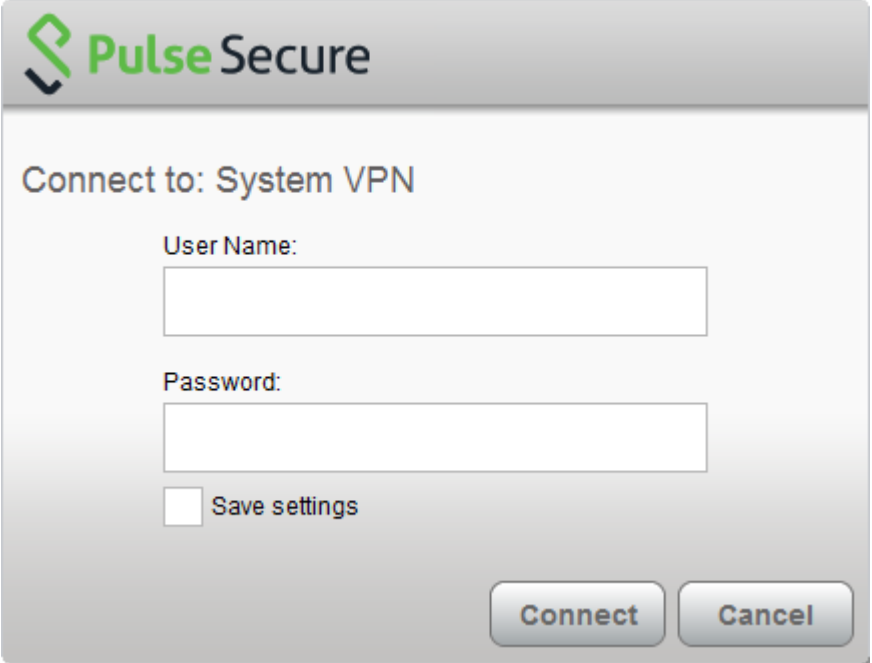

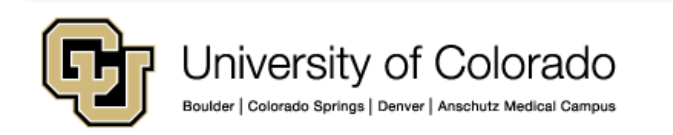

8 – To verify you are connected, locate the Pulse Secure icon in the system notification tray. There should be a green arrow pointing upwards, which indicates you are connected.

You are now connected to the System VPN and can connect to network resources (shared drives, terminal servers, etc.)

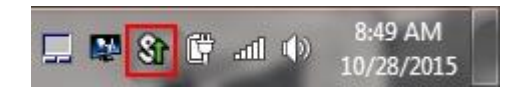

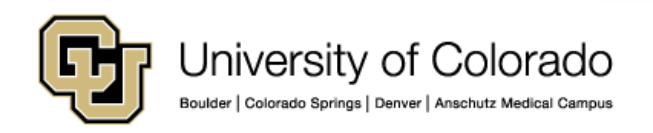

9 – To disconnect, **right-click** on the Pulse Secure icon in the system notification tray, select the **System VPN** connection profile, then click **Disconnect**.

10 – Should you want to close the application, **right-click** on the Pulse Secure icon in the system notification tray, then select **Exit**.

As always, please contact the UIS Service Desk should you have any questions or require additional assistance.

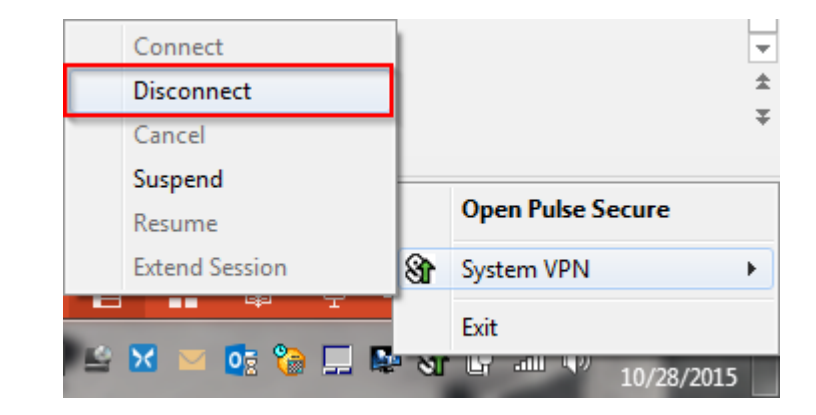

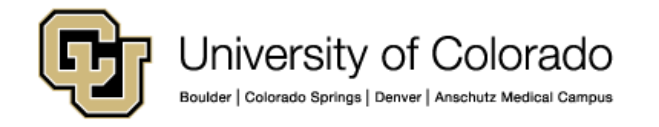